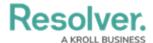

## **Logging Into Security Risk Management**

Last Modified on 02/25/2025 2:26 pm EST

If you're the primary administrator for your organization's Security Risk Management account, Resolver will provide you with the URL and login credentials required to sign in, otherwise you'll receive an email with instructions on creating your password once another administrator creates a user account for you.

If you're using single sign-on authentication to log into Security Risk Management, see the Single Sign-On (SSO) section for more details.

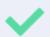

The login screen indicates which country your data is currently being stored in. See the Data Region article for more information.

## **To log into Security Risk Management:**

- 1. Open the email sent to you from Resolver.
- 2. Click the Create Password link from within the email.
- 3. Enter your password in the **New Password** field. See the Password Requirements section for more information on the password conditions that must be met.
- 4. Click **Show Password** to confirm the password entered is correct.
- 5. Click Set Password.
- 6. Review the Terms of Service, then click Accept Terms.

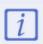

All new users must accept the Terms of Service before continuing.

- 7. From the screen confirming that your password was successfully created, click the **Log**In link.
- 8. Enter the email address that received the original email in the **Email Address** field.

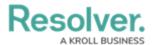

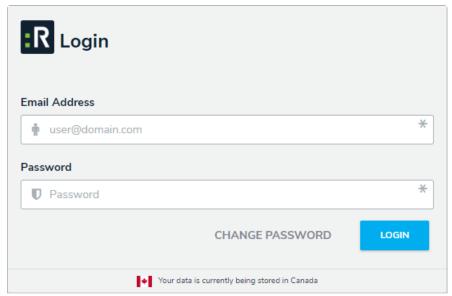

The Login screen.

- 9. Enter your password in the **Password** field.
- 10. Click **Login** to be taken to the Security Risk Management homepage.

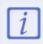

If your version of Security Risk Management includes multiple organizations, you'll need to select the organization you'll be working in before the Security Risk Management homepage is displayed.